## *Step by step instructions to create a Cabrini Patient Portal account*

To create a Cabrini Patient Portal account and login, please follow the instructions below.

1. Go to the Cabrini Patient Portal login page. [patientportal.cabrini.com.au](file://///Hayden/User$/169735/Patient%20Portal/patientportal.cabrini.com.au)

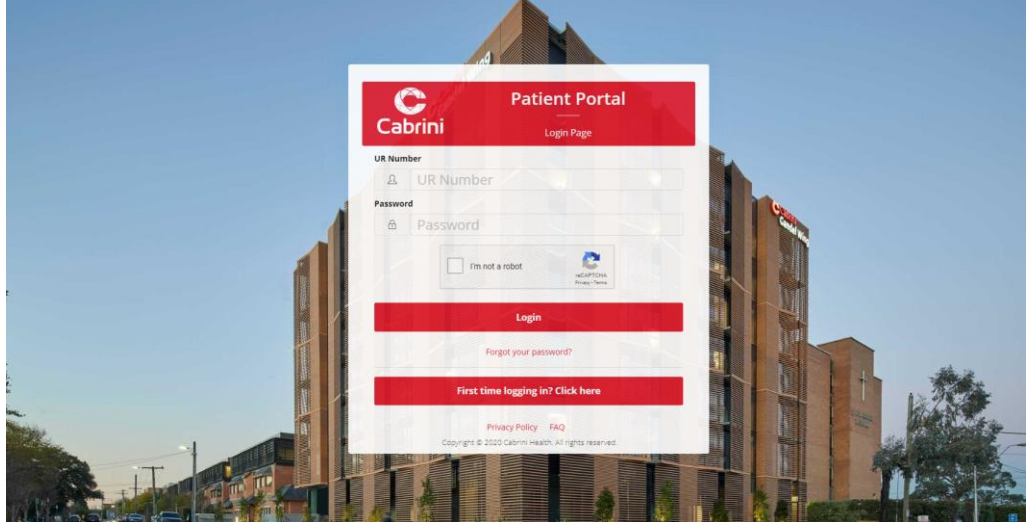

2. If this is your first time logging in, you will need to create an account on the portal. Click the First time logging in? Click here button.

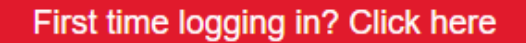

- 3. Please enter the requested details into the form. Tips for entering your details:
	- Your UR number was provided to you in the SMS or email we sent you
	- Your details must match the information we have on record for you. For example, if your specialist has your name listed as Elizabeth but you usually go by Liz, please enter Elizabeth.

Once you have entered your details and ticked the "I'm not a robot" box, click the validate button.

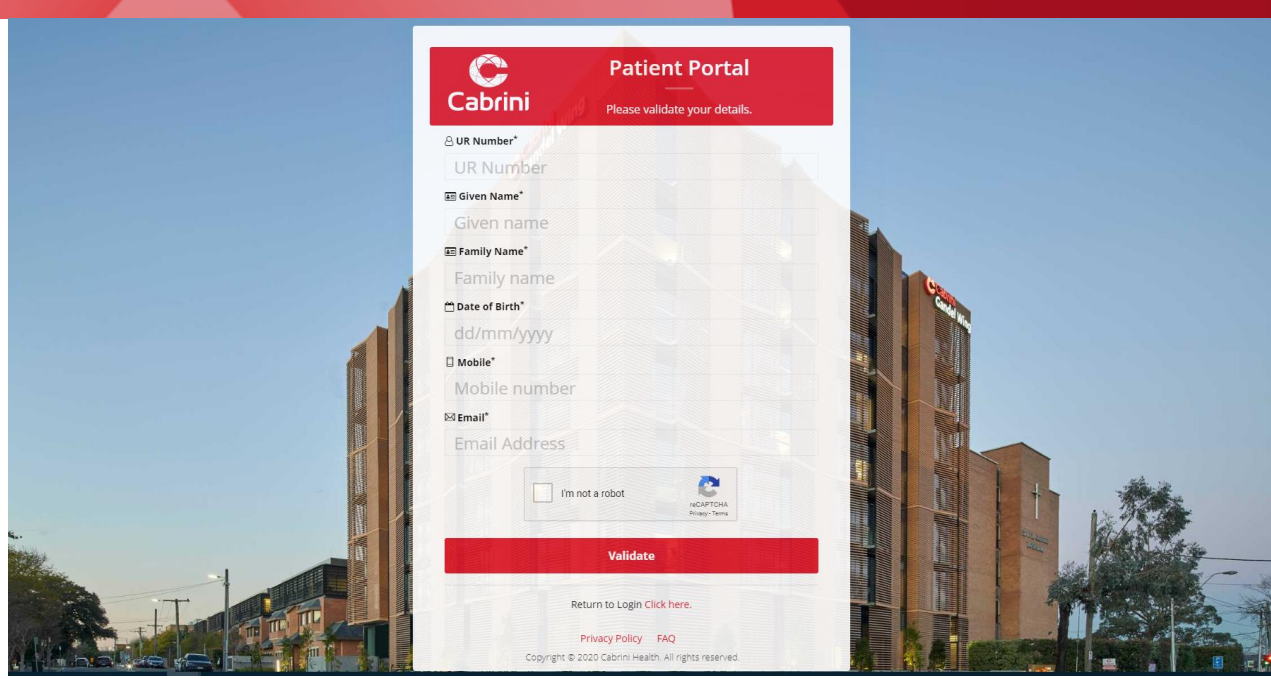

4. You will now be asked to create a password for your account. The password must contain a minimum of 7 characters and include a combination or lowercase and uppercase letters and at least one number.

Once you have entered your details and ticked the "I'm not a robot" box, click the create password button.

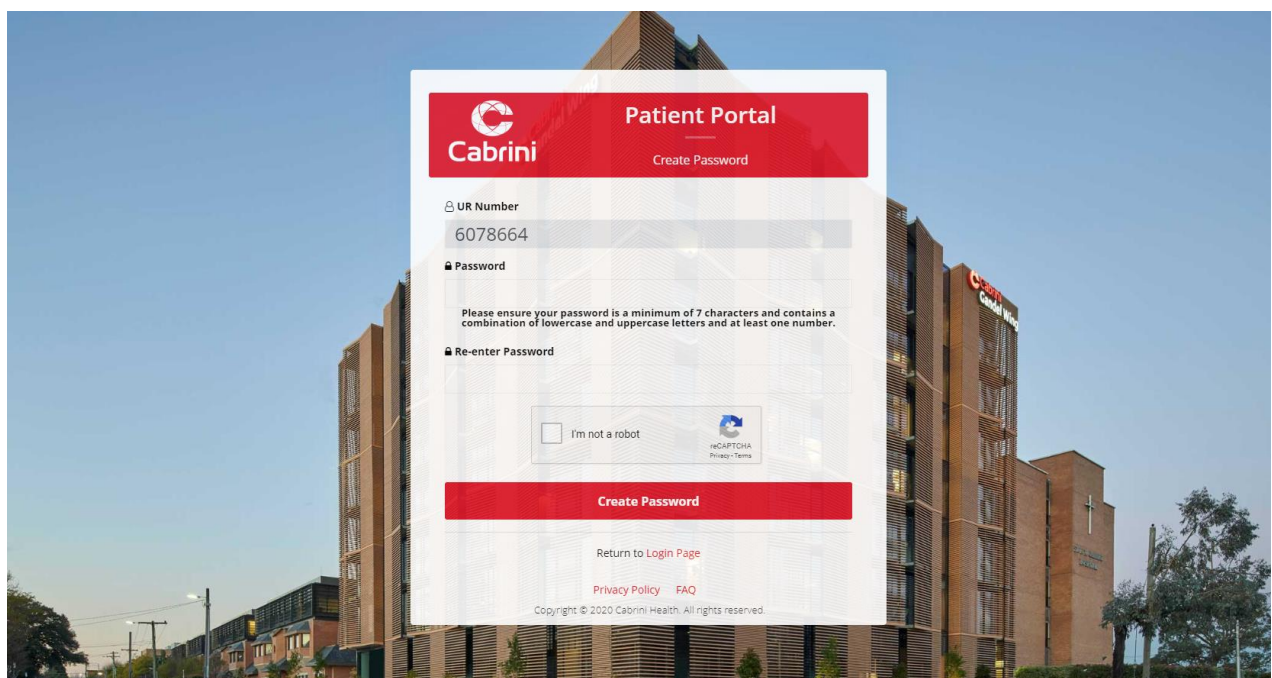

5. We will send you a verification message by SMS and/or email. Please click on the link provided in the message to verify your account. Once verified, your account will be activated, and you can login to the portal via the login page.

Please note: Each time you log into the Cabrini Patient Portal, you will receive a unique 6 digit pin code that you will be asked to enter. This is one of our security features to ensure your account is secure.

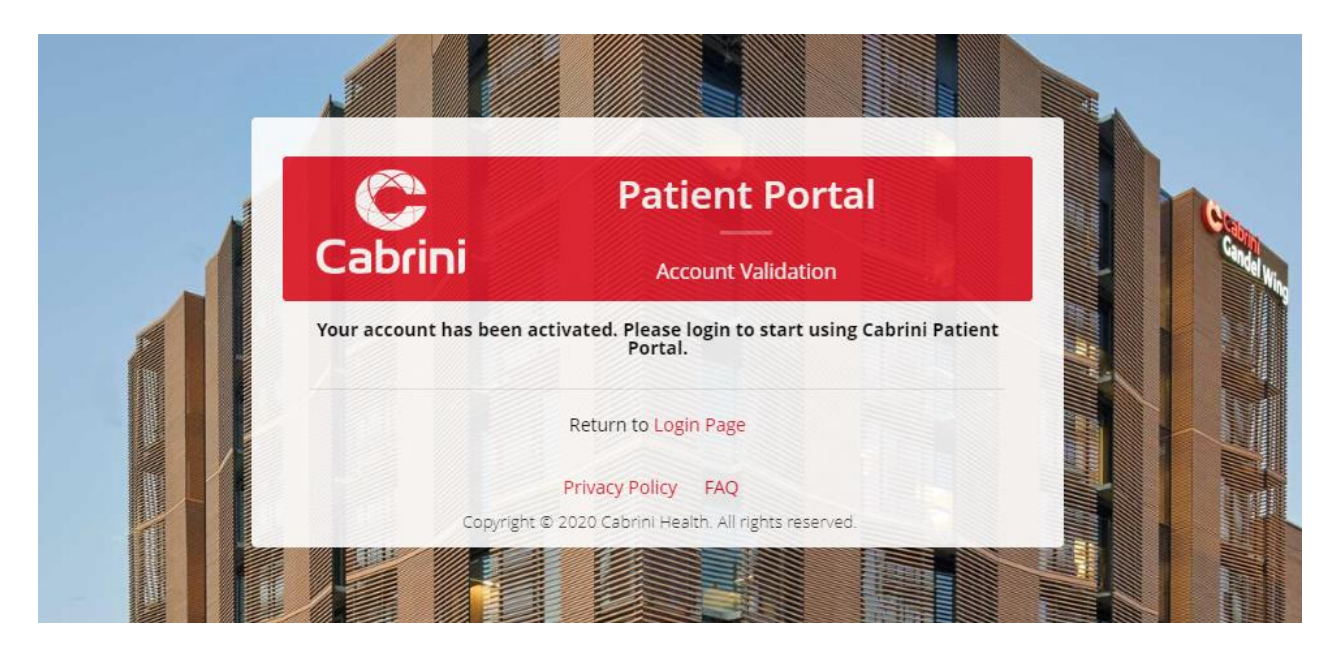